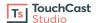

## Multi-Camera

In order to use the Multi-camera feature you will need to have an external camera set up and available. This can be an iPhone running the 'TC External Camera' app or an external camera that can be streamed across a wifi network. The set up of an external camera is dependent on the make and model of the device. It is possible to add up to three additional cameras during a recording.

Simply by running this 'External Camera' app with 'TouchCast Studio' on the same wifi network, they will automatically pair, this 'External Camera' app will feed the multi-camera function inside Studio with this device's camera.

Before we outline the Multi-camera functionality within the iPad app, let's set-up the iPhone.

To install the 'External Camera' app you need to have an iPhone, iPad or iPod running iOS 9 or later.

# TouchCast External Camera app

The TC External Camera app can be downloaded via the Apple App Store.

Once the app is installed on your device. Tap to open.

The first screen you will see is the welcome screen. TC External Camera works in landscape view only.

When you first open the app it will default to Automatic mode where you don't have to worry about elements like focus and exposure.

Let's have a look at the interface.

You will notice at the top of the screen there are two indicators. 'Waiting for connection' this will remain like this until you open TouchCast Studio on your iPad and create a new touchcast.

A blue microphone shows if your device is picking up audio and at what level.

### Settings:

By tapping the gear icon you can control the Device Name, set up a Manual Connection, and change Bitrate. Please Note: Manual Connection should be used if the iPad app is unable to connect to the external camera. Make a note of your Device Name and Address for Manual Connection. Within the Studio app on your iPad, select 'More Cameras', then 'Tap to add input', from the popup tap 'Add' to input your iPhone device name and address.

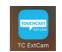

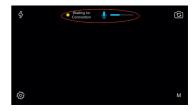

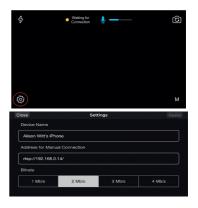

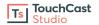

# Light:

This lightning icon turns your device's light on to brighten your subject.

## Camera Switcher:

Use this button to toggle between the cameras.

## Manual Mode:

Now let's toggle to the Manual settings to show you how you can get more control for professional quality. This 'M' activates manual camera settings, allowing you to control Focus, Aperture, and Colour Temperature.

## Focus:

Adjust your focal point with this icon. You can drag it to specific areas of the frame that you want to be in focus, and you can lock this focal point by tapping either Focus button. The icon will turn red when locked and now you can move the camera around without the focus shifting. Tap again to unlock.

## Aperture:

Adjust your aperture with this icon. You can drag it to specific areas of the frame to adjust your exposure, and you can lock exposure by tapping the icon. The icon will turn red when locked. Tap again to unlock.

## **Colour Temp:**

This menu gives access to different colour profiles that can alter the image to better compliment your lighting or stylistic choices.

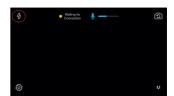

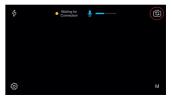

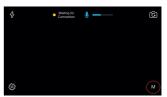

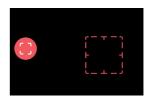

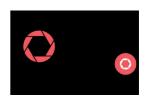

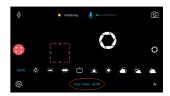

# **TouchCast**

# Multi-Camera

You can access the Multi-Camera option by selecting 'More Cameras' from the 'Camera' options within a new TouchCast.

Set up your iPad pointing at your subject, then using your iPhone (s) with the 'External Camera' app installed and opened, position your other subjects or angles.

Within the Studio app you will see each of your cameras. If your external camera does not appear, from an empty slot, select 'Tap to add input', from here tap the 'Add' button to manually enter your device name and address.

If you have a very busy wifi network, you may need to manually add the external cameras as above.

# Output:

Preview:

before pushing it to 'Output'.

Output shows the camera feed that TouchCast is recording.

Use the audio slider to control the audio output level.

'Preview' provides a chance to review a camera feed

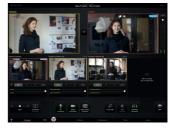

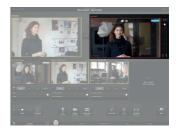

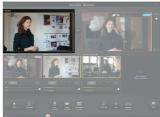

Tap the 'Preview' or use the 'Arrow' button to move a live camera feed from 'Preview' to 'Output'.

Control the audio on a camera feed with controls to mute or set the level with the audio slider.

Tap the 'Clear' button to remove a camera feed.

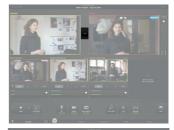

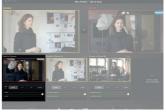

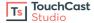

# How to use the External Camera functionality as a Wireless Microphone

Below are the steps for using the TouchCast Studio external camera functionality, in conjunction with the TouchCast External Camera App for iPhone, to create a wireless microphone feed into the TouchCast Studio app.

# What you will need:

- iPad with TouchCast Studio app version 1.16 or greater, with the external camera functionality
- iPhone with the TouchCast External Camera App
- 1 Lavalier microphone

# **Steps**

- Ensure that the iPhone and iPad are on the same WiFi connection
- Open the TouchCast External Camera app for iPhone
- Plug the lavalier mic into the iPhone, which will remain on your person
- Open the TouchCast Studio app, and navigate to the 'Camera' tab
- Select 'More Cameras'
- Select one of the empty camera slots to add the iPhone Camera input, which should automatically be recognized since both devices are on the same WiFi connection
- Under the feed from the iPad Built-In Camera, turn the audio input to "OFF"
- Ensure that the iPhone Camera audio feed is set to "ON"
- You can now begin to film using the iPad camera, and it will pick up the audio feed from the mic connected to the iPhone